## **How to Create and Submit a Request**

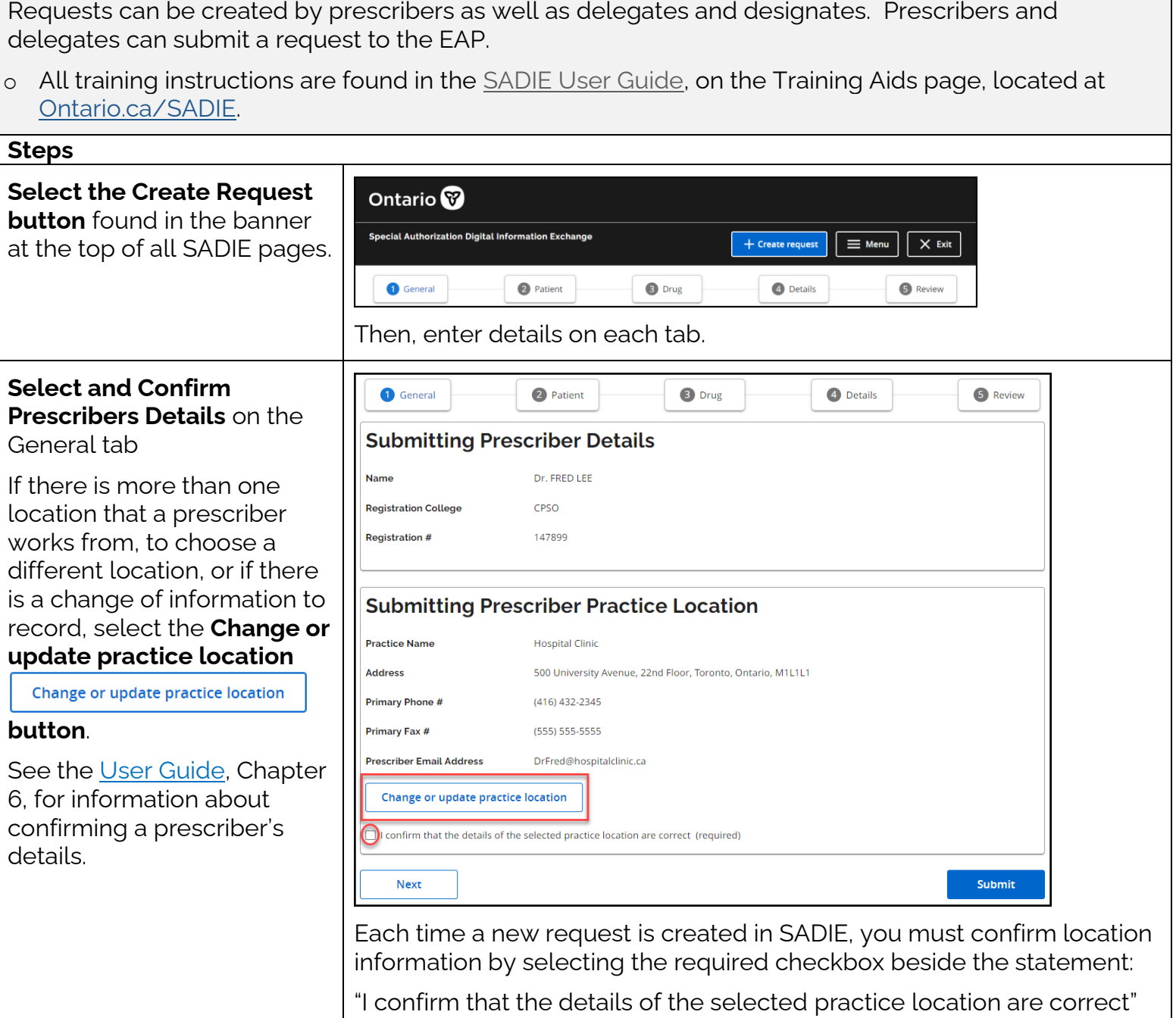

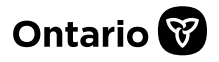

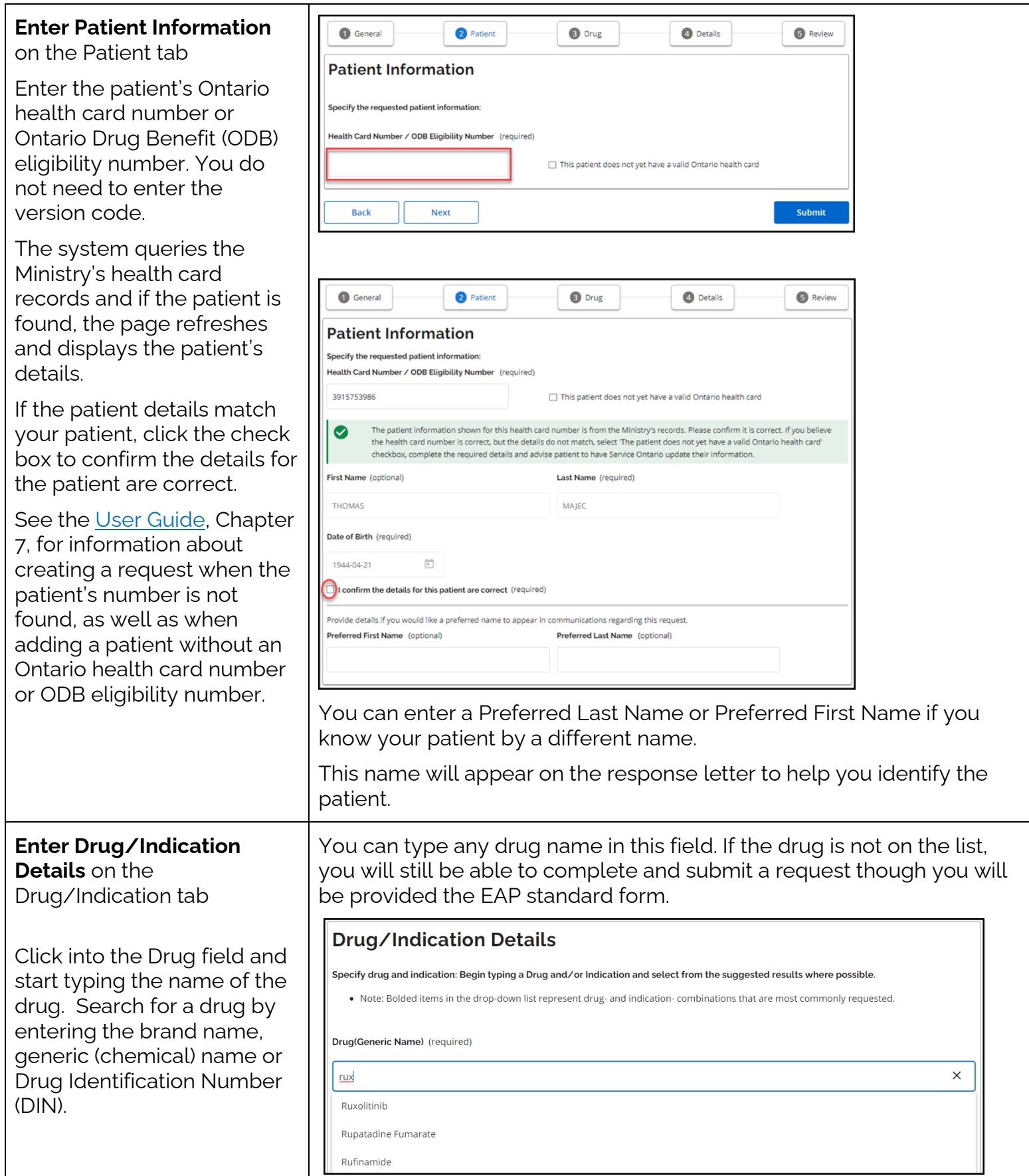

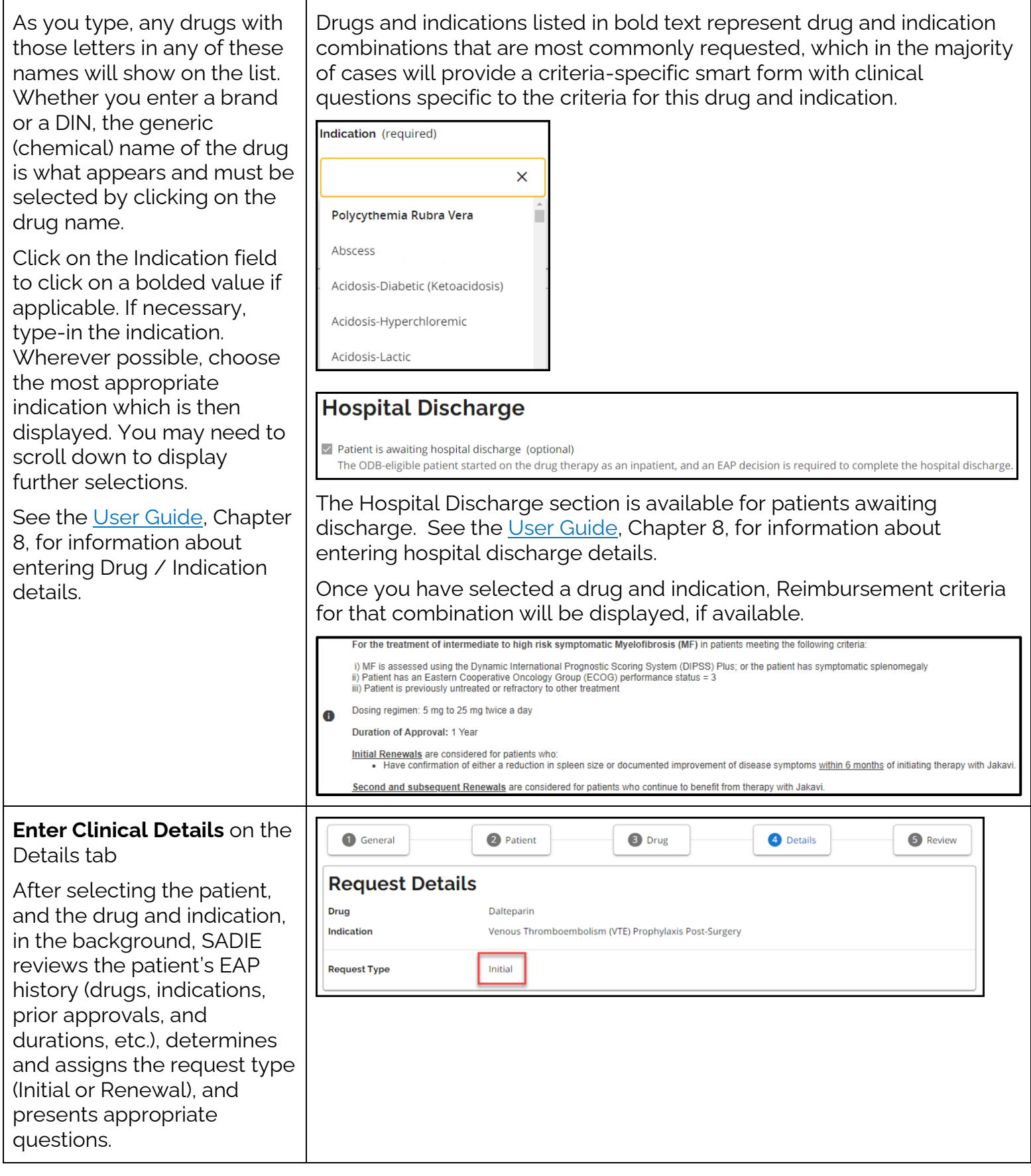

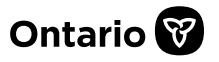

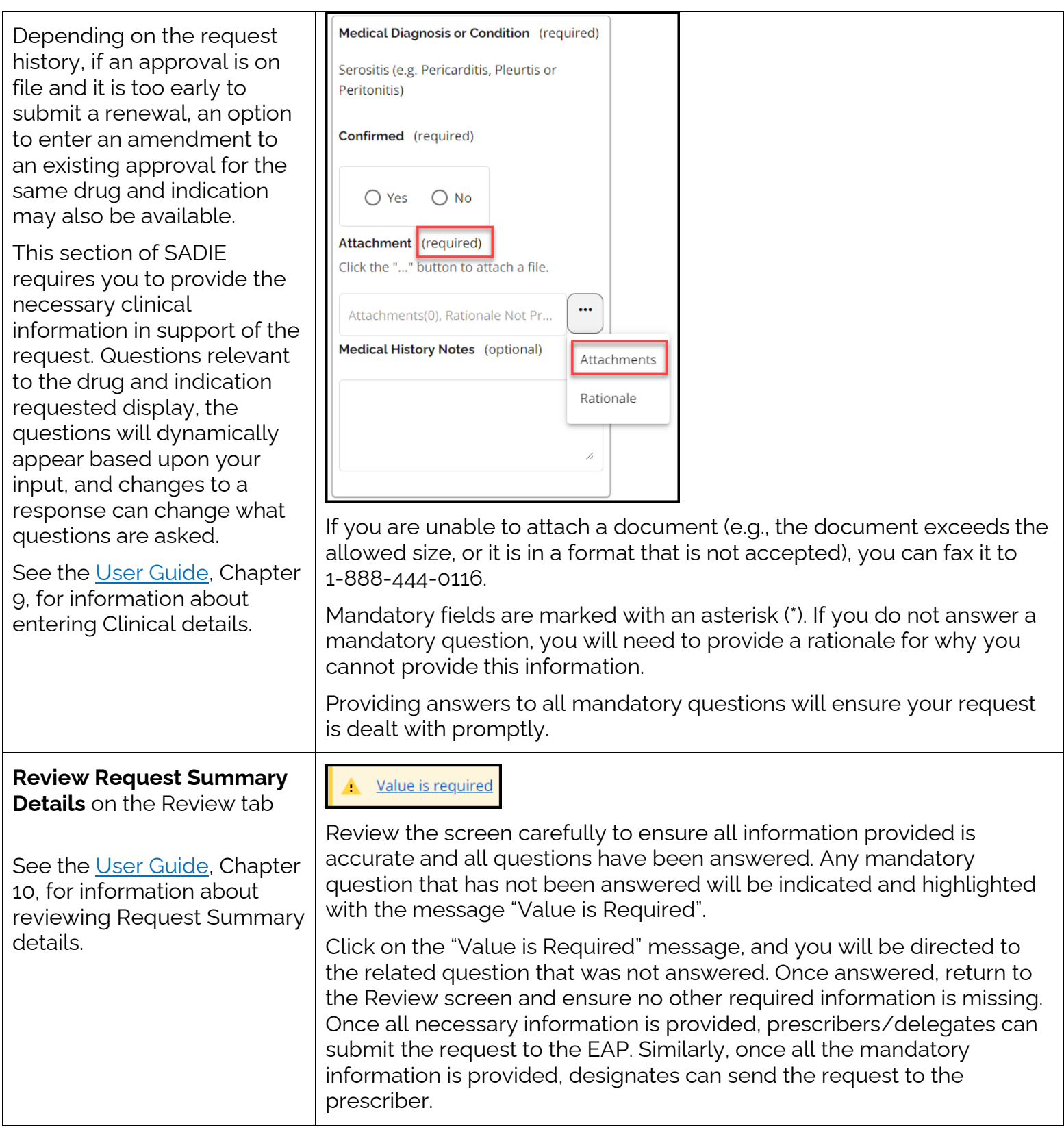

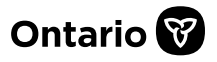

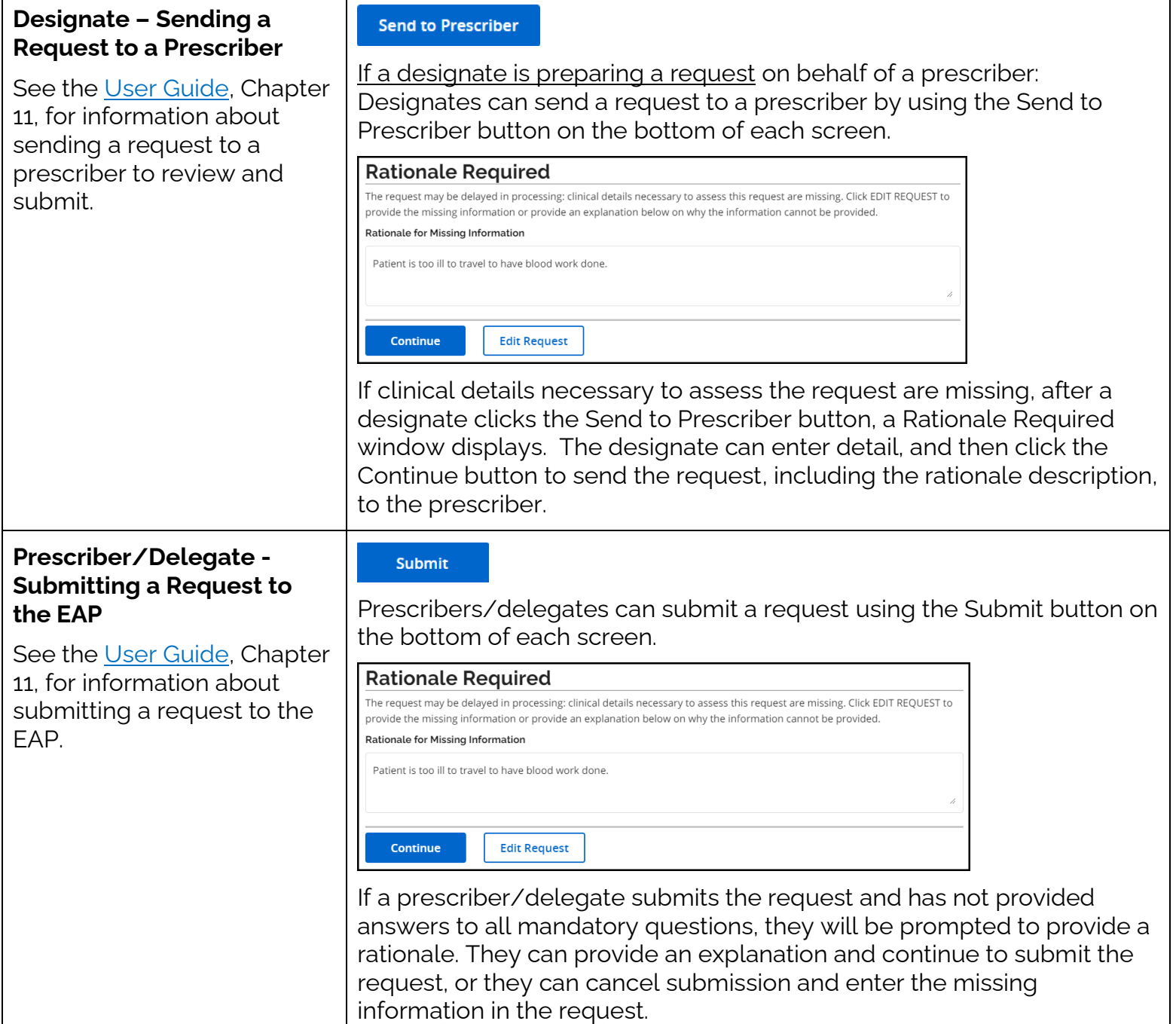

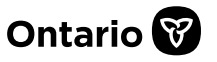

## **SADIE Automatically Assesses the Submitted Request**

See the [User Guide,](http://health.gov.on.ca/en/pro/programs/sadie/training/docs/prescriber_user_guide.pdf) Chapter 11, for information about how SADIE automatically assesses requests submitted through SADIE.

The Terms and Conditions window displays. If in agreement, click the

 $Accept \{\_\nvert\}$  button.

**Automatically Assessed Approval Message**

If the system determines the request is approved, within seconds the following message will display, "Your request (########-01) has been approved."

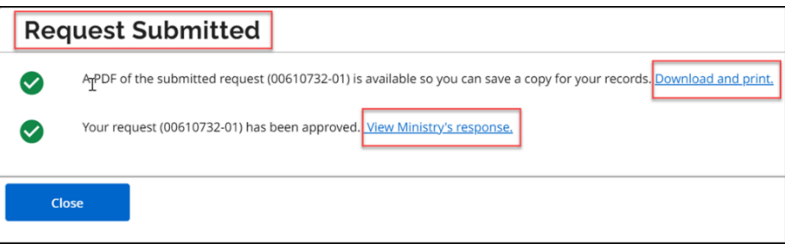

Select the 'View Ministry's response' link to view the Notice of Approval. The system displays the 'Submission Details' and related 'Correspondence Exchanged with the Ministry.'

## **Manual Assessment of a Submitted Request**

The following message will indicate that the request is being manually assessed, "Request (########-01) is currently being assessed. The Ministry will notify you once the assessment is complete."

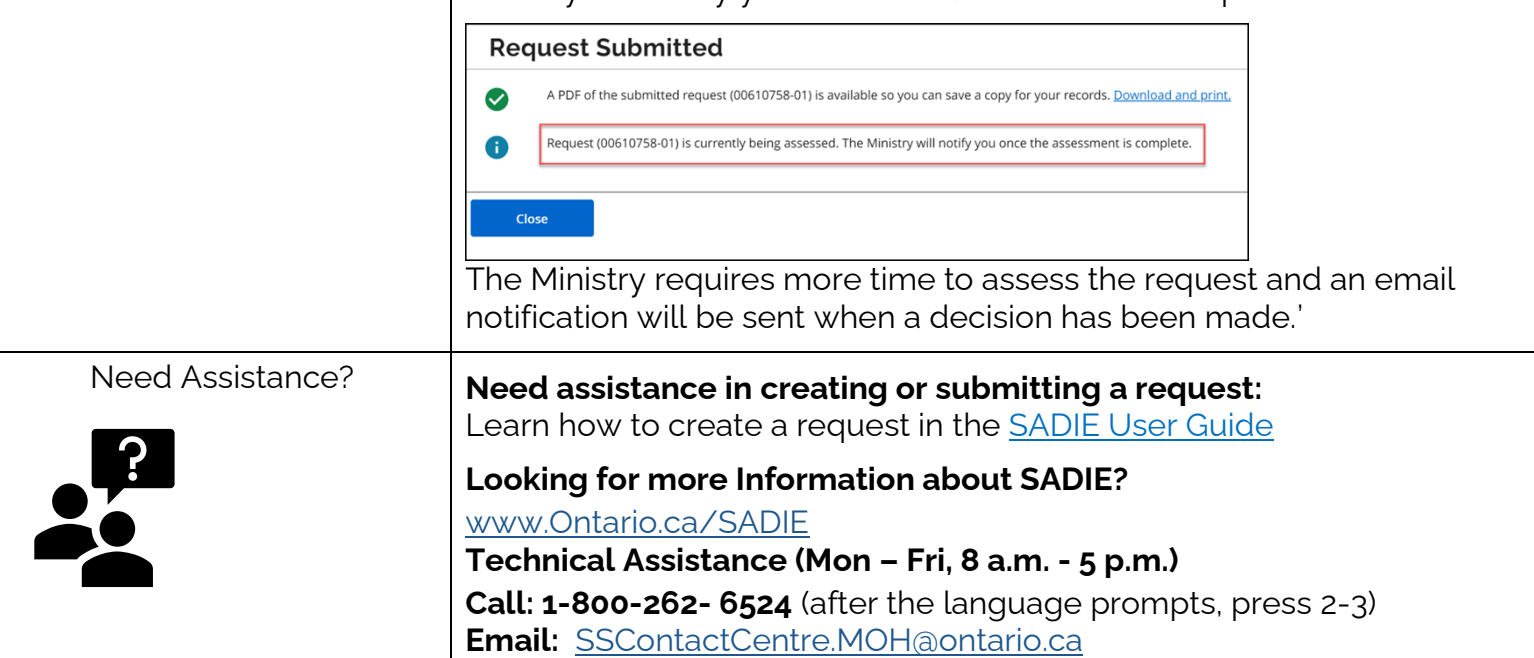